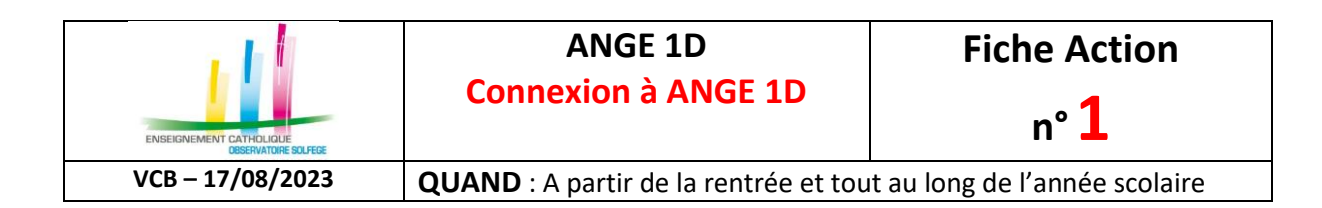

# **Où vous connecter ?**

Vous devez aller sur **[https://www.ec-gabriel.fr](https://www.ec-gabriel.fr/)** ou **[https://www.ange1d.fr](https://www.ange1d.fr/)** et renseigner vos identifiants.

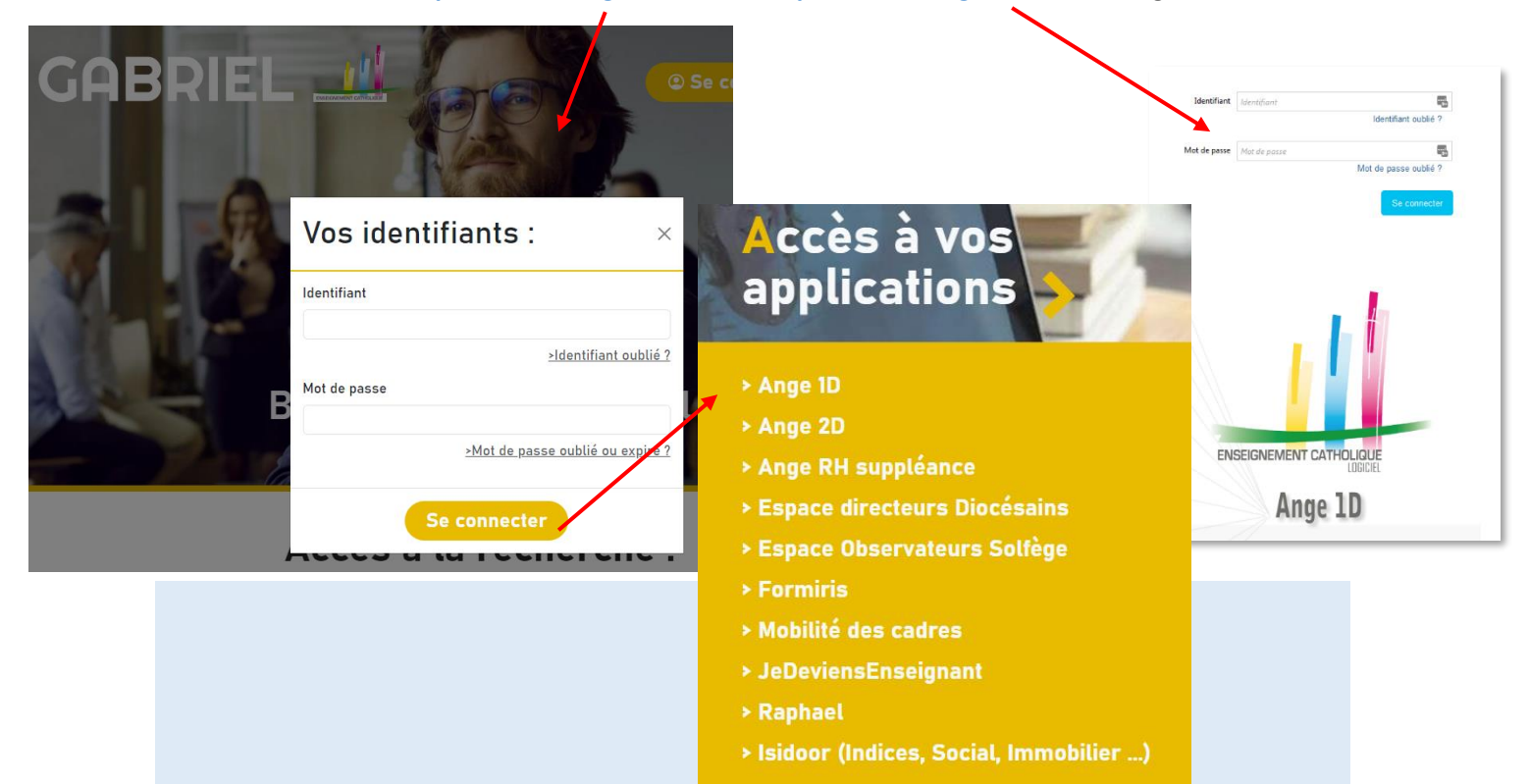

# **Si vous avez perdu ou oublié vos identifiants : COMMENT LES RECUPERER ?**

- 1. Cliquez sur « Identifiant oublié » et/ou « Mot de passe oublié »
- 2. Renseignez votre mail (celui mentionné sur votre fiche enseignant dans ANGE 1D)
- 3. C'est à cette adresse mail que sera envoyé votre identifiant
- 4. C'est à cette adresse mail que vous recevrez un message comportant un lien, **valable 48h**, pour générer ou re-générer votre mot de passe. Si ce délai est dépassé, il faut répéter l'opération « mot de passe oublié » mentionnée en point 1
- 5. Connectez-vous avec ce couple identifiant et mot de passe

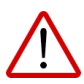

#### **Validité de votre mot de passe**

Votre mot de passe est valable 12 mois. 45 jours avant son expiration, lors de votre connexion dans Ange1d ou Gabriel, une boite de dialogue vous informera de l'échéance.

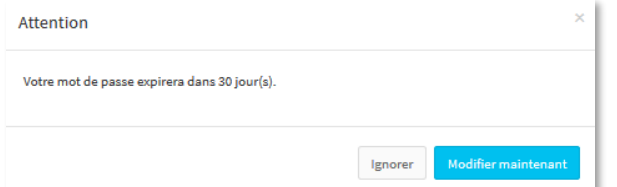

Si vous cliquez sur [**Ignorer**], lors de votre prochaine connexion, ce message sera à nouveau affiché. Pour le modifier, cliquez sur [**Modifier maintenant**]. Vous devrez alors renseigner votre mot de passe actuel, puis saisir le nouveau mot de passe.

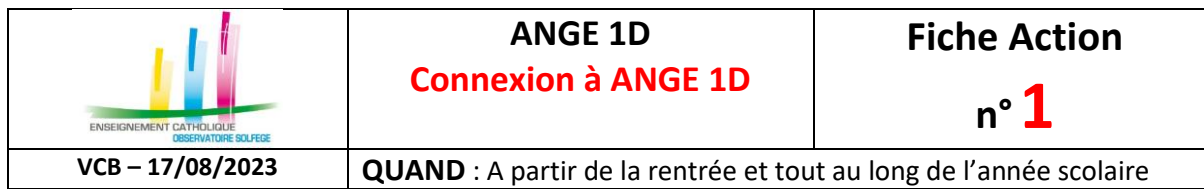

Pour information, votre nouveau mot de passe devra être composé d'au moins 8 caractères et comprendre au moins une minuscule, une majuscule, un chiffre et l'un des caractères suivants :

# $*$  # \$ -

Si votre mot de passe a expiré, vous devrez obligatoirement le modifier. Un message vous informe lors de votre connexion. Cliquez sur le bouton (**Créer un nouveau mot de passe**]

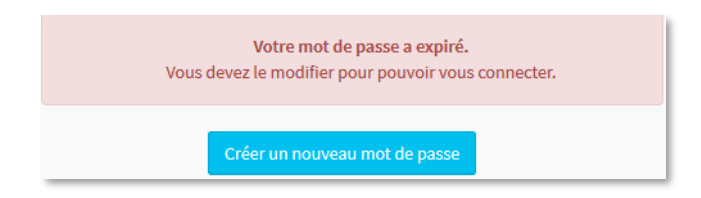

### Un formulaire s'affiche à l'écran :

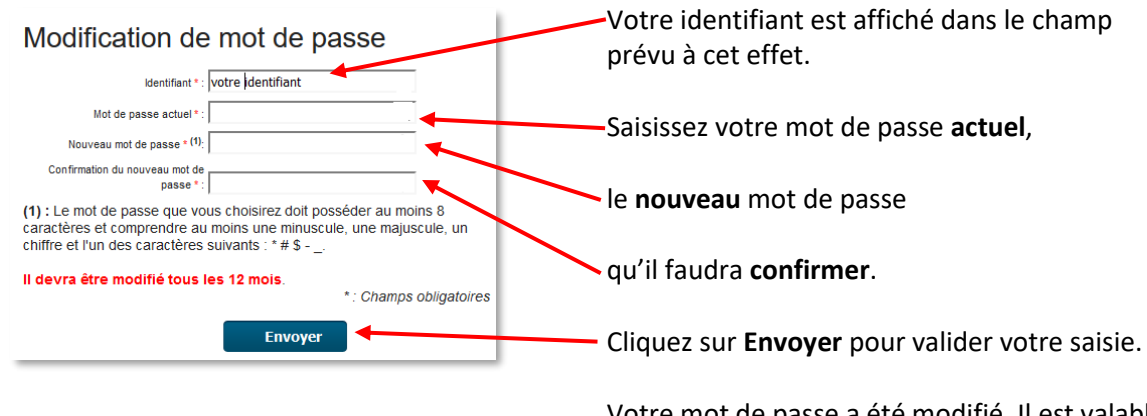

Votre mot de passe a été modifié. Il est valable 12 mois.

En cas de problème, n'hésitez pas à contacter votre Observateur académique SOLFEGE par courriel ou par téléphone.

### **Connexion à Ange1d**

Lorsque vous êtes connecté à Ange 1D, l'écran ci-dessous s'affiche. Si vous êtes chef d'établissement de plusieurs établissements, la liste de vos établissements est accessible depuis la liste déroulante

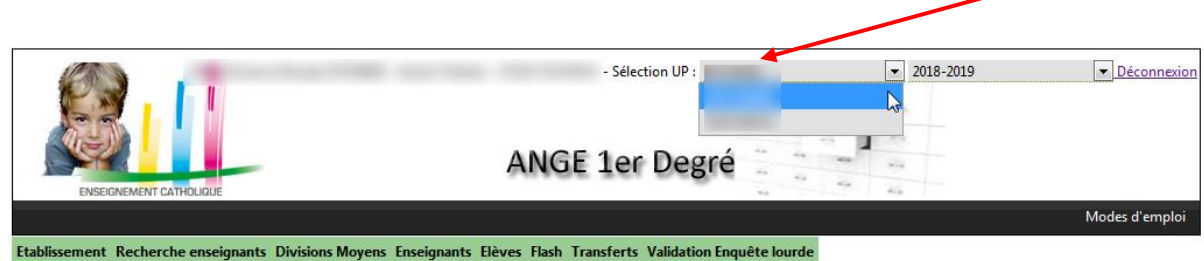